## ¿Cómo crear una cuenta en Ariba Network si no estoy registrado?

*Guía rápida*

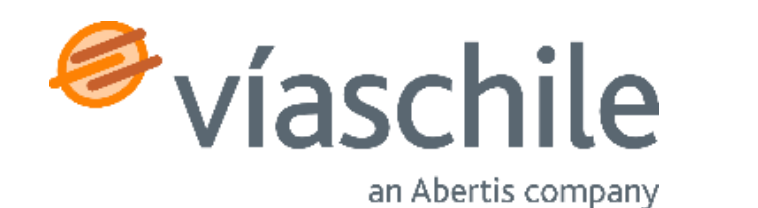

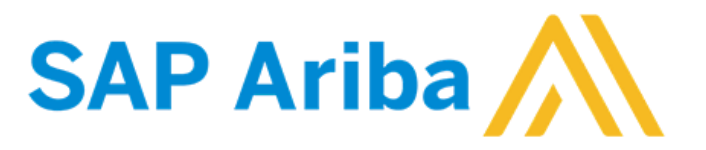

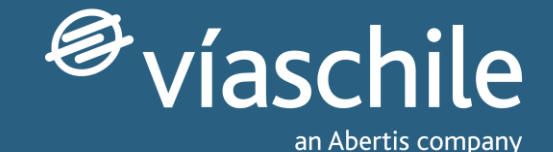

### Primeros pasos

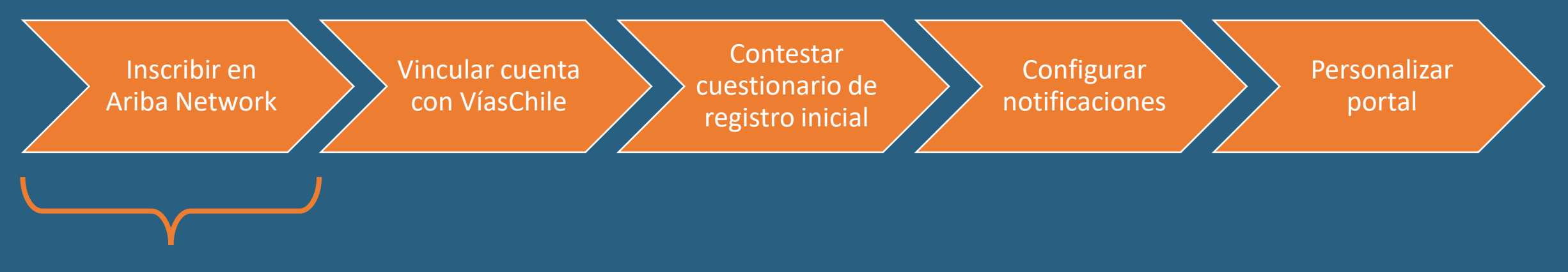

Este tutorial se enfoca en el **primer paso**, para el caso en que el proveedor no está registrado en Ariba Network, e inicia con la recepción de la invitación vía correo electrónico por parte del equipo de Compras de VíasChile en tu correo registrado.

Al utilizar los enlaces presentes en la invitación, de forma automática quedas vinculado con el Grupo VíasChile, por lo que puedes continuar con el paso 3.

*\*Si no haz recibido tu invitación, debes esperar a que VíasChile te contacte, ya que los proveedores serán sumados de a poco, hasta alcanzarlos a todos durante 2023.*

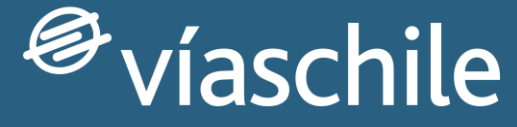

an Abertis company

### Sub paso 1: Recibir correo electrónico con invitación

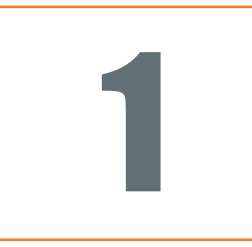

#### Invitación para hacerse proveedor de VIAS CHILE

Proceso de registro como proveedor de VIAS CHILE

Hola Mateo Rojas,

Javier Villasante Oliva (javier.villasante@abertis.com) le ha invitado a registrarse para convertirse en proveedor de VIAS CHILE.

Empiece por crear una cuenta con Ariba. Es gratis.

VIAS CHILE usa Ariba para gestionar sus actividades de compra y para colaborar con los proveedores.

Si JUPITER CIA ya tiene una cuenta con Ariba, inicie sesión con su nombre de usuario y contraseña.

Haga clic aquí para crear o ingresar una cuenta ahora.

Un saludo,

**VIAS CHILE** 

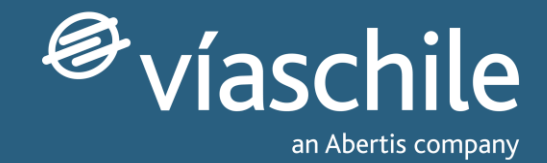

#### **Aceptar solicitud de relación comercial**

Nuestro equipo de compras te hará llegar un correo electrónico de invitación.

Selecciona el enlace 'Haga clic aquí' que le dará acceso a la página de inicio/suscripción en Ariba.

*\*Si no haz recibido tu invitación, debes esperar a que VíasChile te contacte, ya que los proveedores serán sumados de a poco, hasta alcanzarlos a todos durante 2023.*

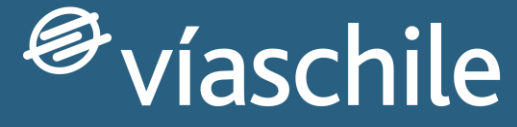

an Abertis company

### Sub paso 2: Creación de cuenta en Ariba Network

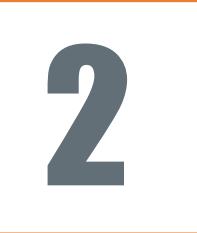

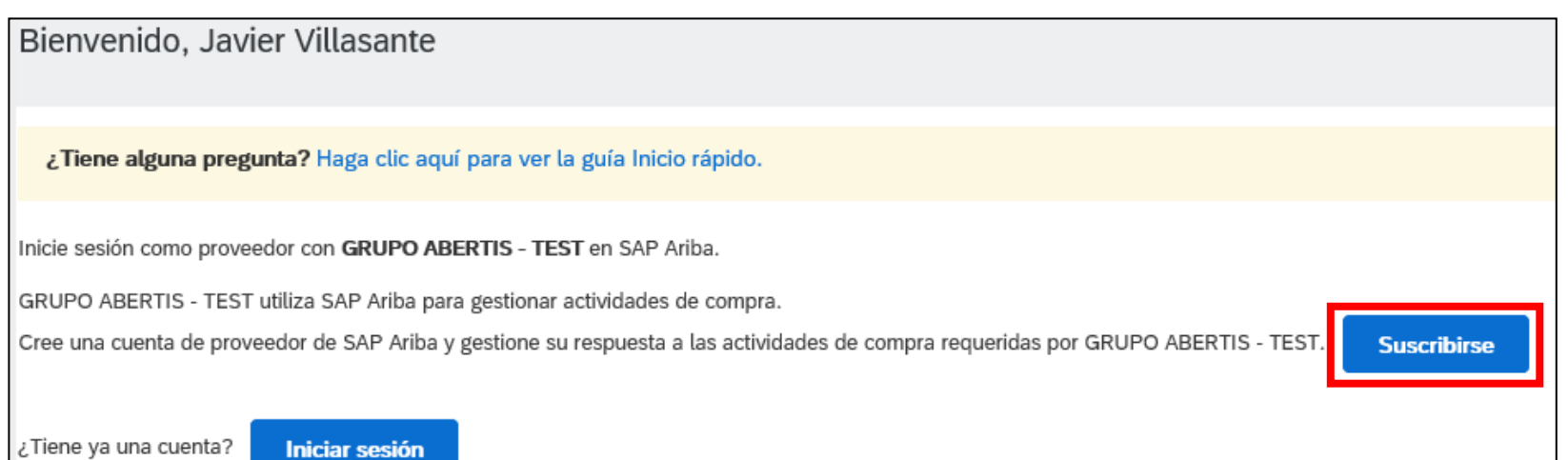

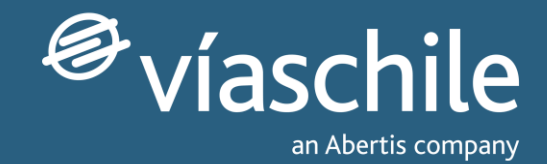

#### **Crear cuenta en Ariba Network**

Para crear una cuenta en Ariba Network pulse sobre 'Suscribirse'.

Ariba te llevará a una pantalla donde deberá introducir datos básicos de la empresa.

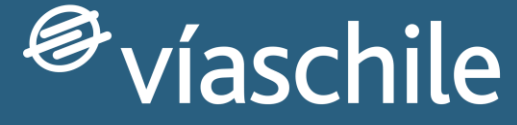

an Abertis company

### Sub paso 3: Contestar cuestionario básico de registro

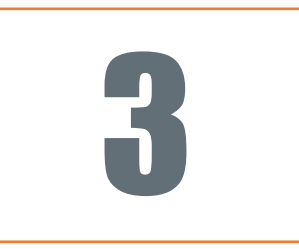

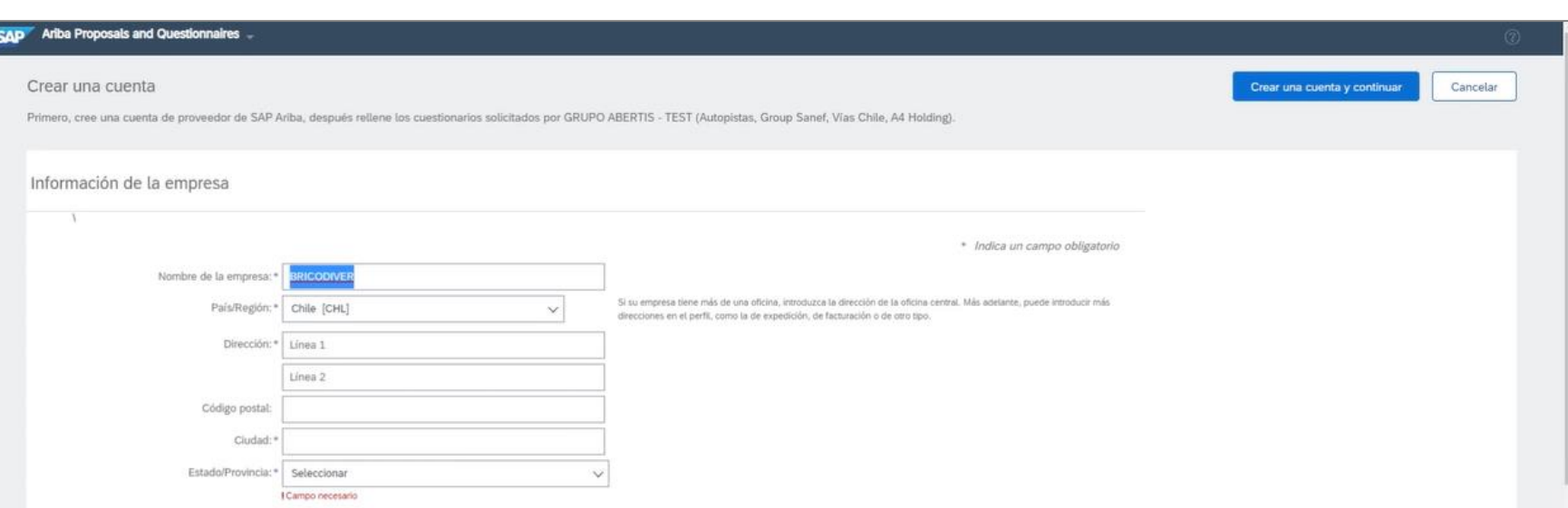

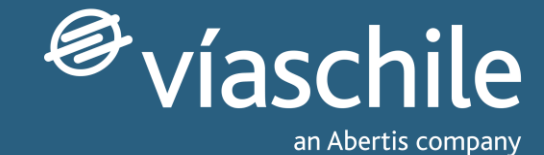

#### **Cuestionario básico**

Tras crear la cuenta en Ariba Network, el propio sistema le pedirá automáticamente que complete el siguiente cuestionario.

*Este formulario es distinto al cuestionario de registro inicial del paso 3.*

# Muchas gracias por tu atención

*¡Esperamos haberte sido de gran ayuda!*

Te invitamos a revisar más información en nuestro sitio web: [www.viaschile.cl/proveedores](http://www.viaschile.cl/proveedores)

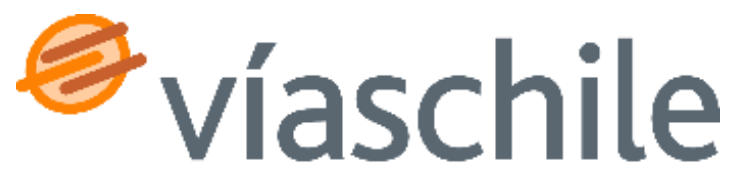

an Abertis company